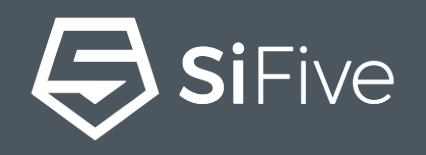

# **From Custom CPU to Hello World in 30 Minutes** SiFive Core Designer

# Silicon at the<br>speed of<br>software.

Design RISC-V CPUs in an hour. Get custom SoCs in weeks, not months. Impossible? Not anymore.

**Start Designing** 

# **SiFive Core Designer**

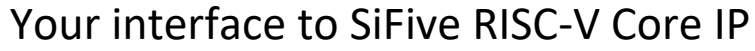

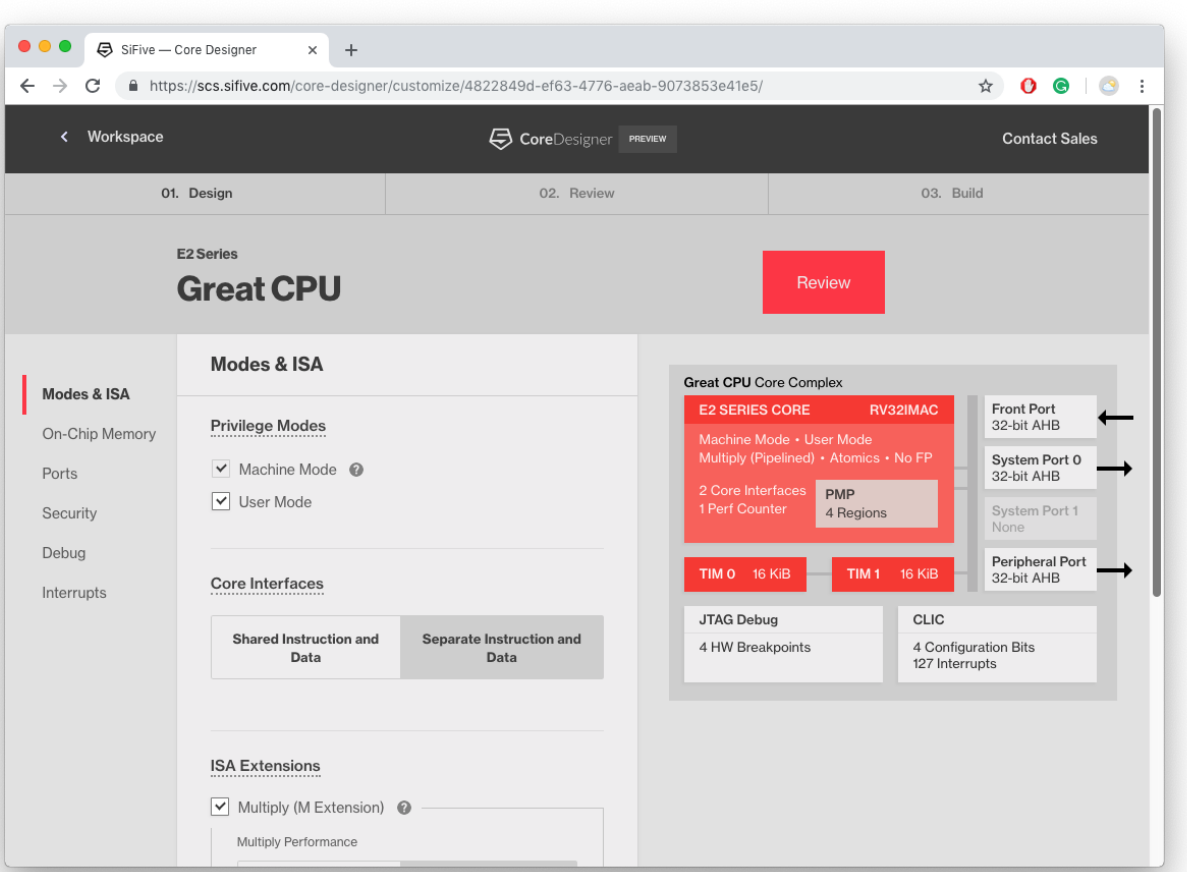

- All SiFive Core IP is configured and delivered via the SiFive Core Designer Web Portal
	- Simple, Easy to Use, Web Interface
- **Variants** are generated with click of a button and available from the Workspace

### • **Variants** contain

- **RTL matching the configuration,** including a testbench, and other collateral needed to realize the design
- Documentation specific to the design
- Customized bare-metal BSP for easy integration into SiFive's SDKs
- FPGA bitstreams for common FPGA development boards for easy software benchmarking of the RC

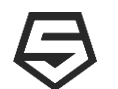

# **In-house IP: SiFive RISC-V Core IP Product Offering**

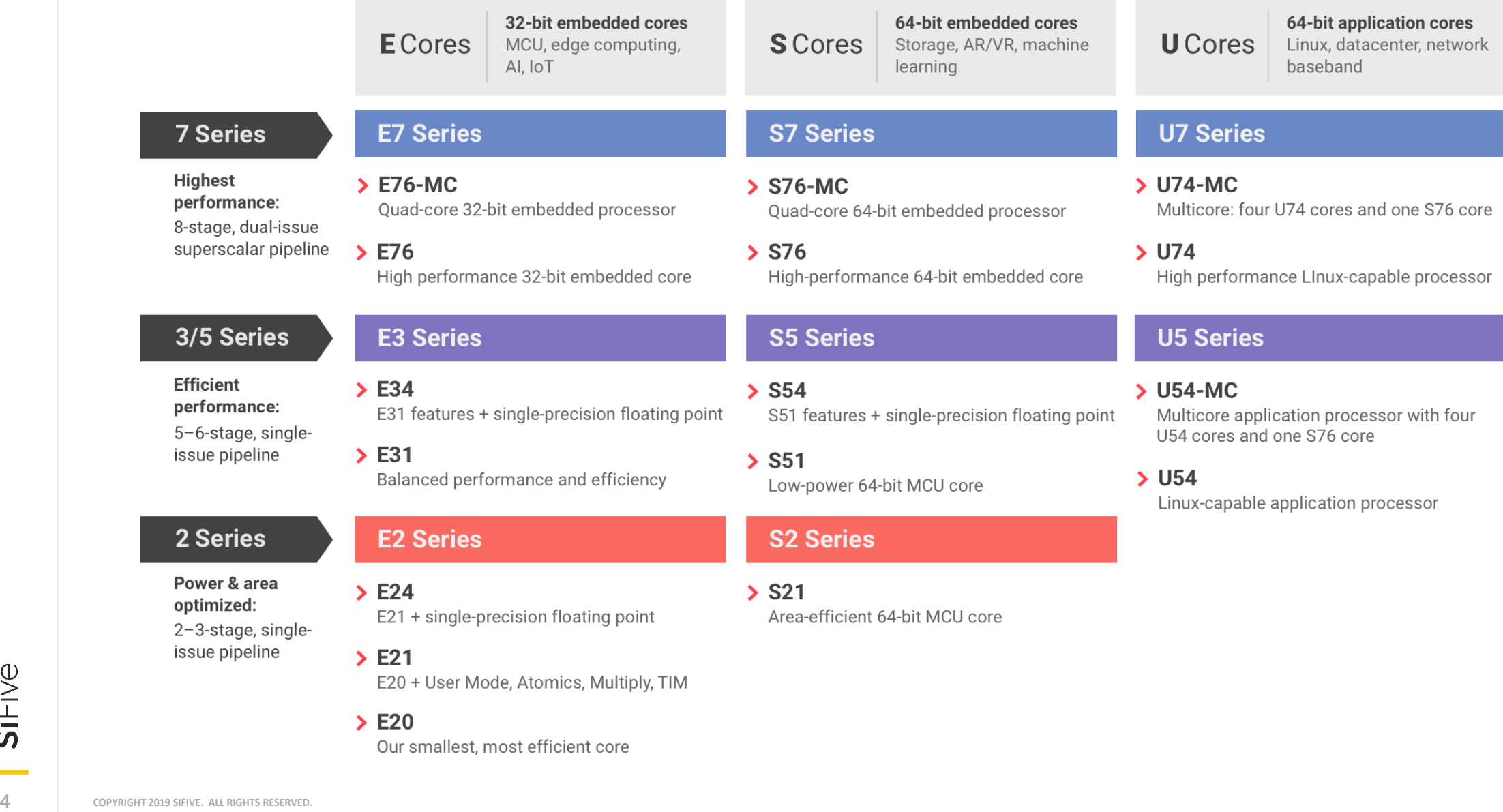

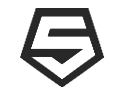

# **From Custom CPU to Hello World in 30 minutes**

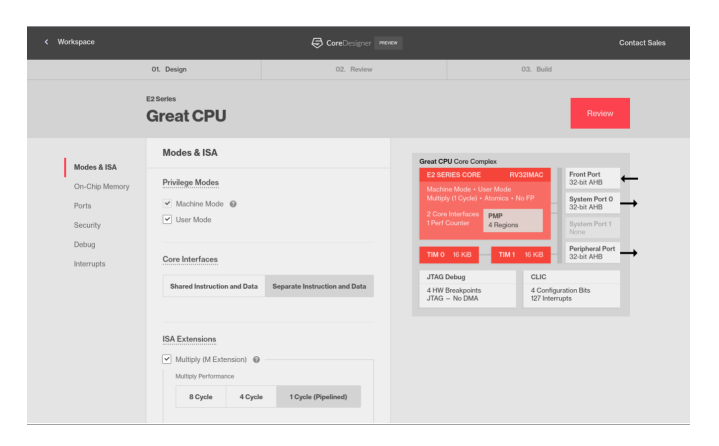

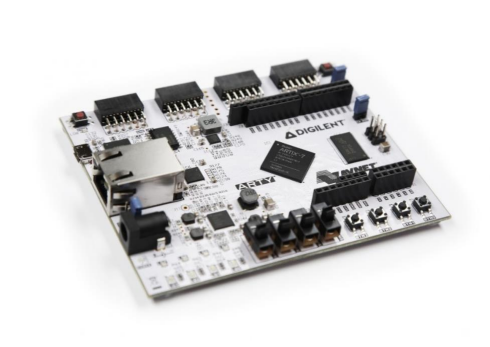

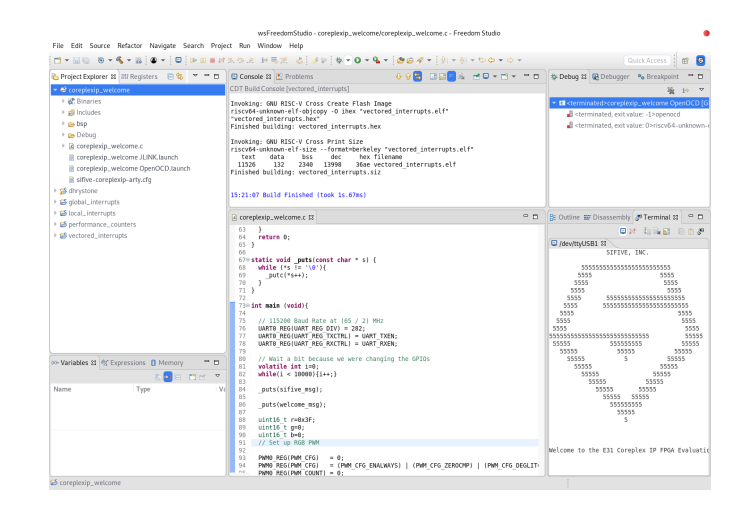

**Step 1**

Configure a custom SiFive RISC-V Core using SiFive Core Designer

# **Step 2**

Use the FPGA bitstream from Step 1 to program a Digilent Arty FPGA board with the configured CPU

# **Step 3**

Use Freedom Studio and the SiFive SDK to program and run Hello World

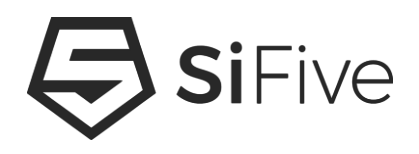

# **Step 1 - Configure the Core using SiFive Core Designer**

https://www.sifive.com/core-designer

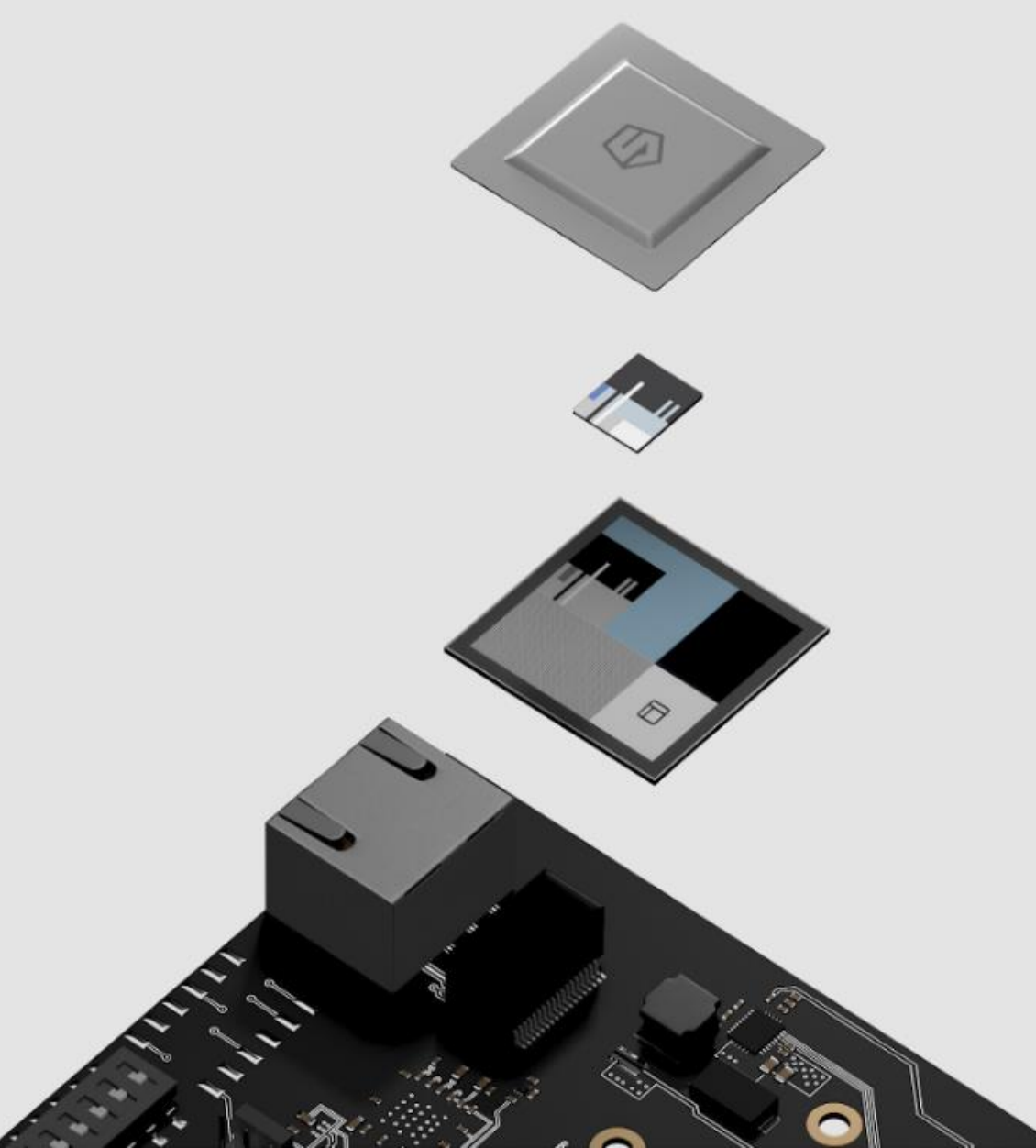

# **Vastly** customizable core IP.

Get best-in-class core IP developed by the inventors of RISC-V and customize it to your exact specifications.

**Design Core** 

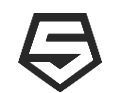

# **Configure a SiFive RISC-V CPU**

# **SiFive Core Designer**

### ▪ **Web Interface to Configure SiFive Core IP**

- No Complex EDA tools or scripting languages to learn
- **What is configurable**
	- ISA, Performance levels, Modes, Ports, Interrupts, Security, Debug, and much more!

### ▪ **What is the output**

– **Verilog** RTL and supporting collateral, an **FPGA bitstream**, **software**, and **documentation**

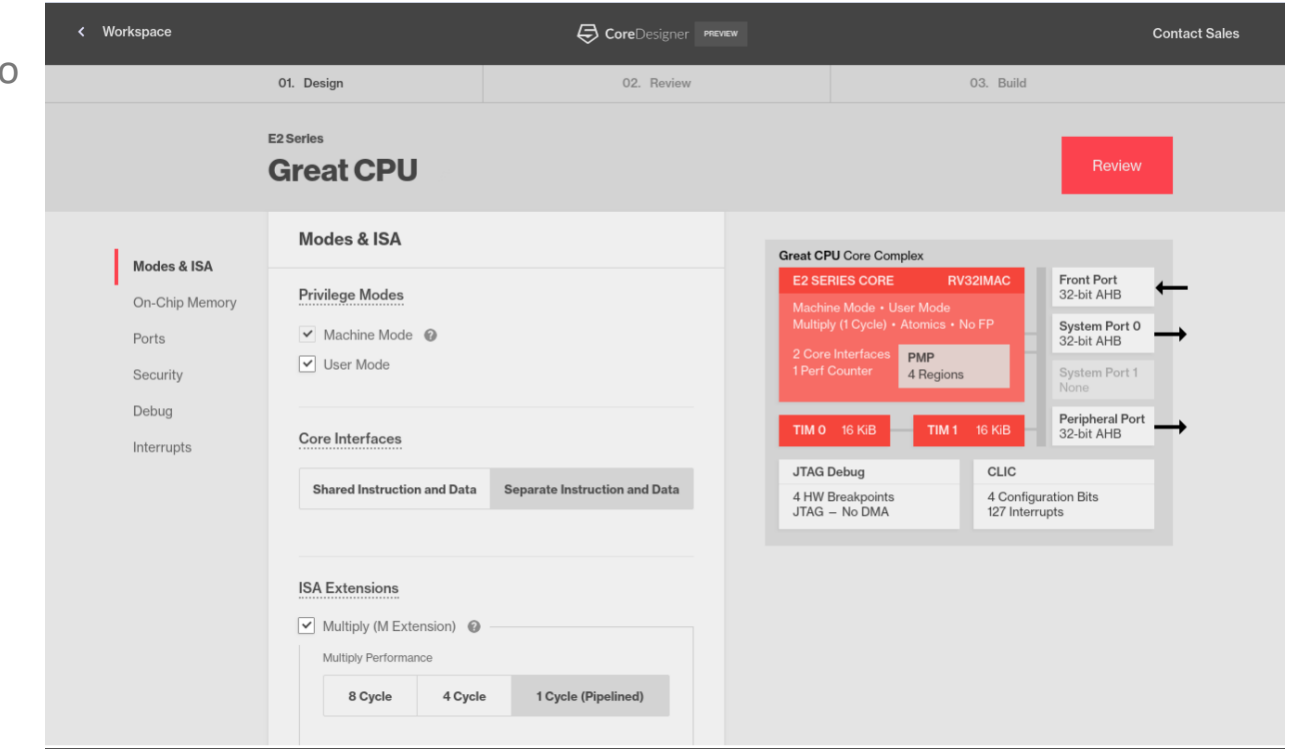

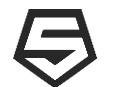

# **Core Designer UI Walkthrough**

 $\Box$ 

**Go to the SiFive website and click "Start Designing"** 

• <https://www.sifive.com/>

### **Choose a Core Series to start from**

- Start from a pre-configured Standard Core
- Or start from scratch

### **Name the Design and Start Clicking!**

• Change performance levels, memory maps, Privilege modes, Instructions Sets, Security, Debug, etc…

### **Click Review and then Build**

• Launches SiFive's cloud based infrastructure to render and verify the design

### **Download from your SiFive Workspace**

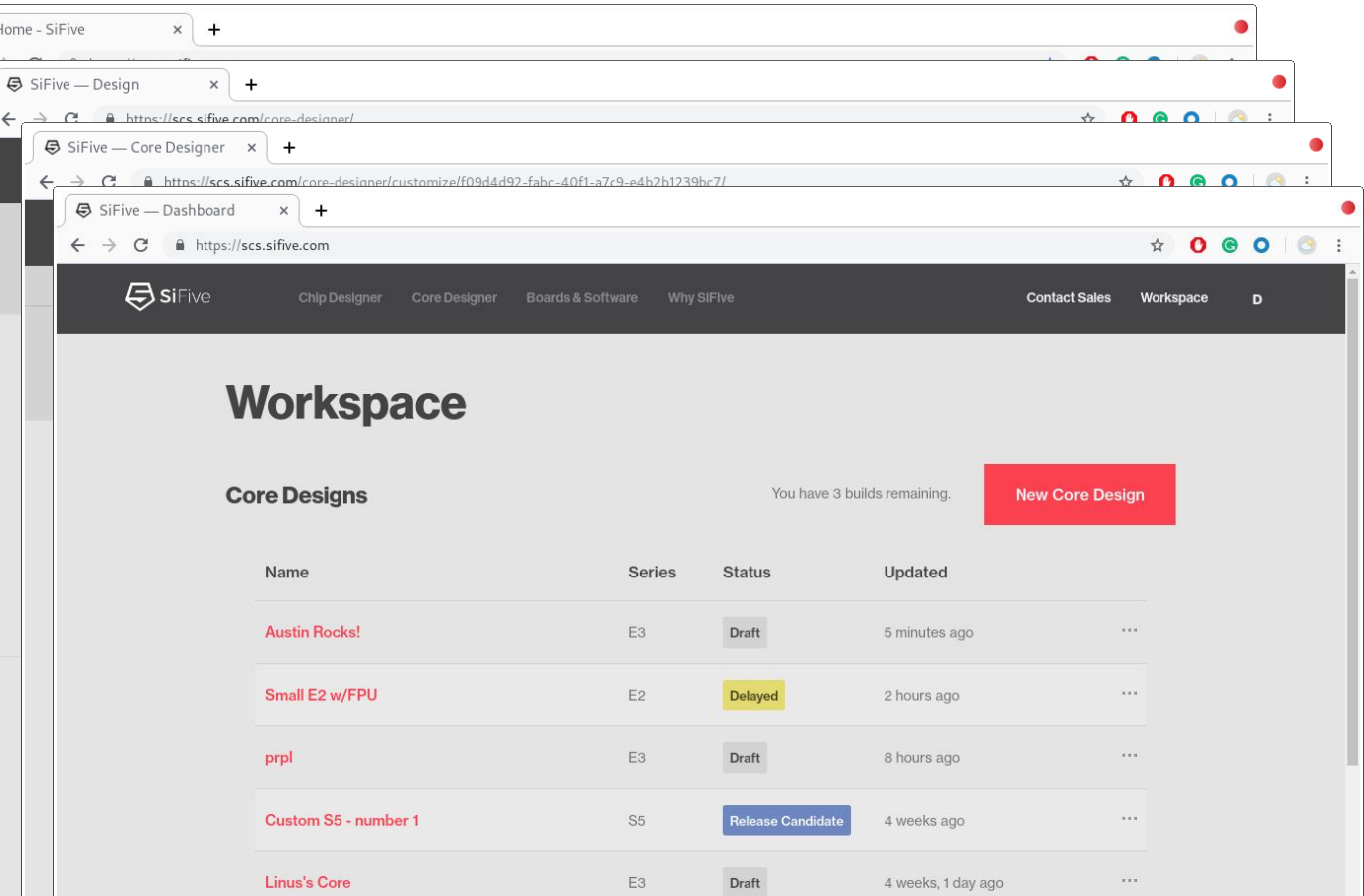

 $E2$ 

E<sub>3</sub>

E<sub>3</sub>

Trial

4 weeks, 1 day ago

4 weeks, 1 day ago

4 weeks, 1 day ago

**E21 Standard Core Trial** 

**E31 Standard Core Trial** 

**E34 Standard Core Trial** 

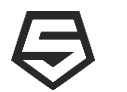

# **Too Many Choices? Start with a Standard Core**

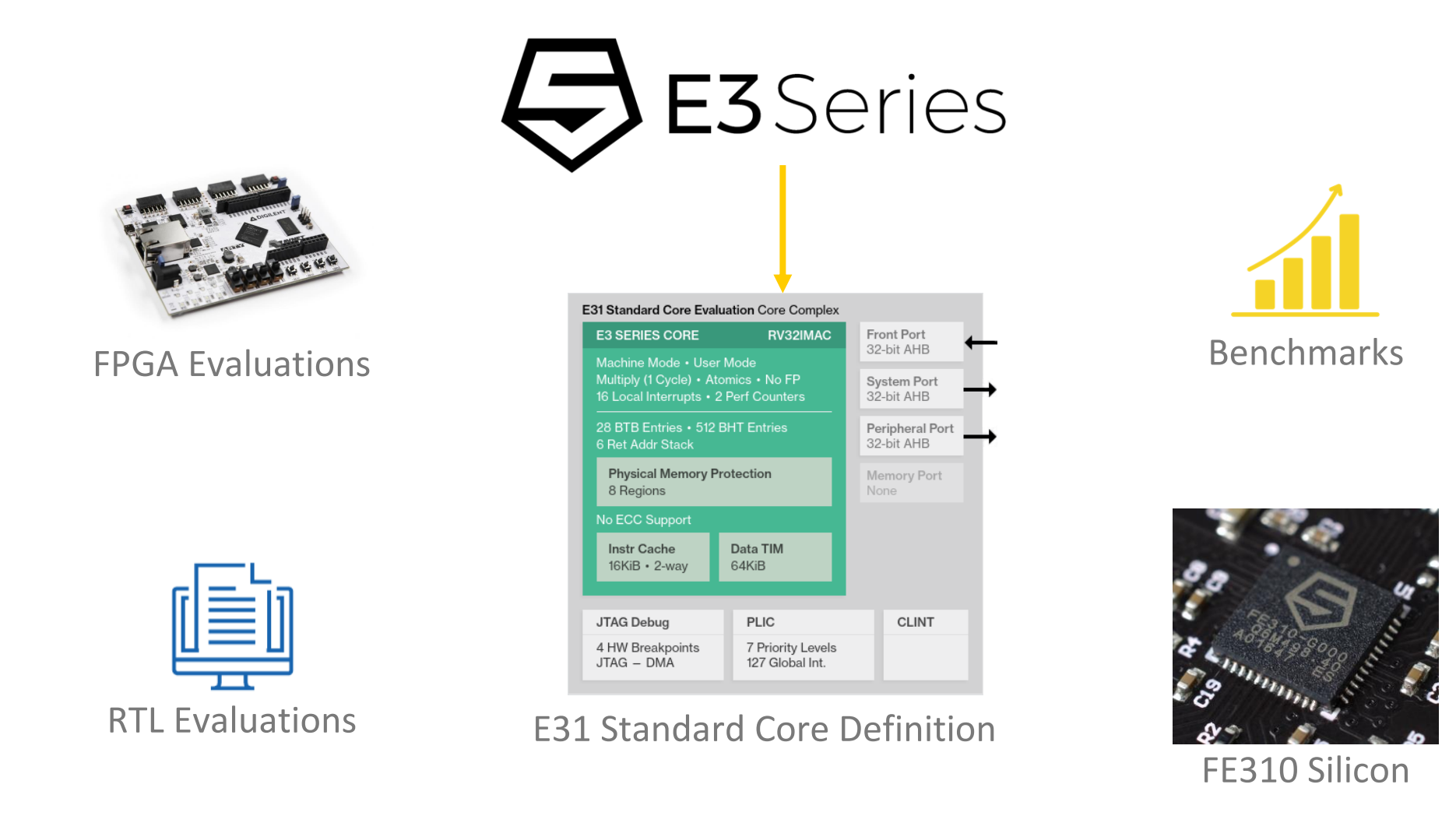

Standard Core RTL and FPGA Evaluations are Available with a clickthrough License

SiFive

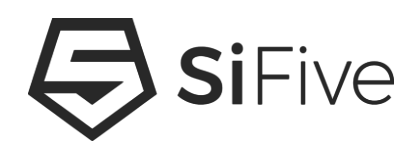

# **Step 2 - Download the Deliverables and Program the FPGA**

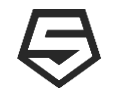

# **Download the Deliverables from your SCD Workspace**

5 SiFive - Dashboard  $\times$  +  $\leftarrow$   $\rightarrow$   $C^*$   $\bullet$  https://scs.sifive.com  $\qquad \qquad \hat{r} \qquad \mathbf{0} \qquad \mathbf{0} \q$ **A** siFive Contact Sales Workspace  $\mathbf{D}$ **Workspace Core Designs** You have 3 builds remaining. **New Core Design** Name Series **Status** Updated Building Small E2 w/FPU E<sub>2</sub> a minute ago E<sub>3</sub> Draft  $\cdots$ prpl 6 hours ago elease Candida 4 weeks ago Custom S5 - number 1 S<sub>5</sub>  $\cdots$ **Linus's Core** Draft  $1.11$ E<sub>3</sub> 4 weeks, 1 day ago  $\boxed{\mathsf{Trial}}$ **E21 Standard Core Trial** E<sub>2</sub> 4 weeks, 1 day ago  $...$ **E31 Standard Core Trial** E<sub>3</sub> Trial 4 weeks, 1 day ago  $1.11$  $\boxed{\mathsf{Trial}}$ **E34 Standard Core Trial** E<sub>3</sub>  $\cdots$ 4 weeks, 1 day ago

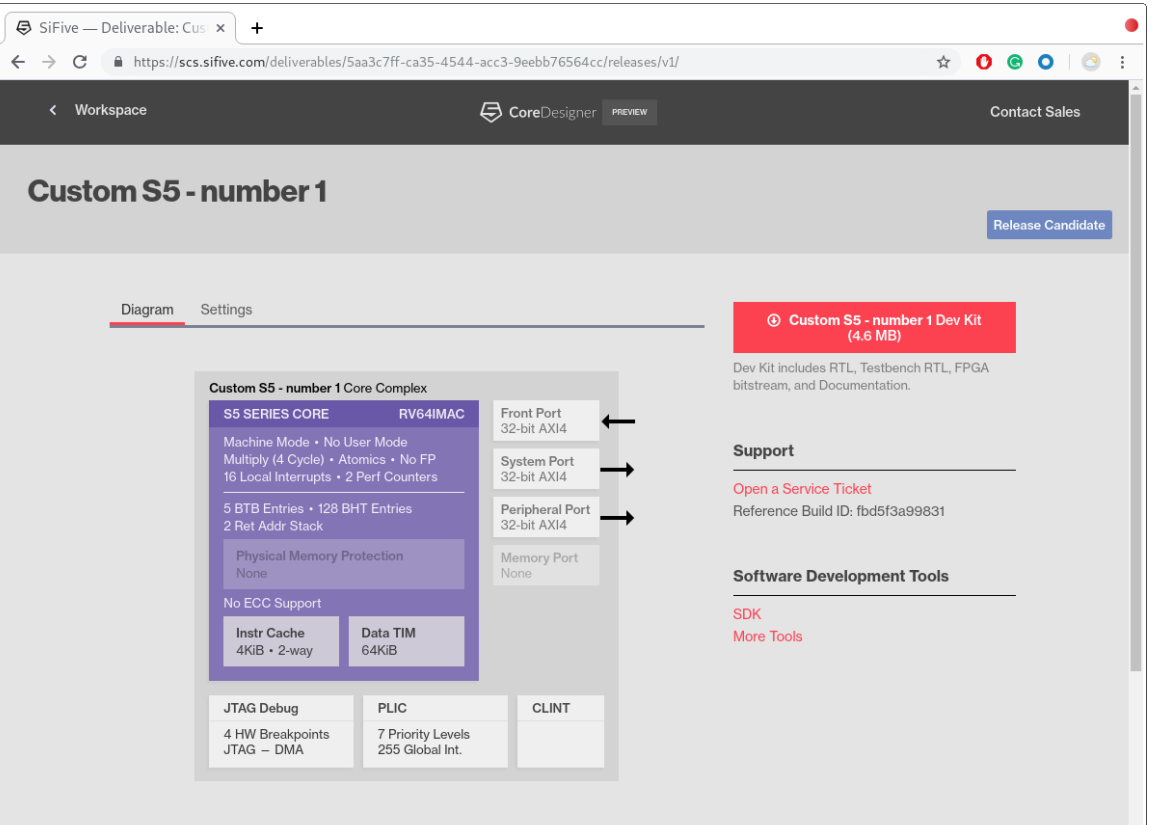

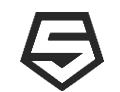

# **Deploy the bitstream to the FPGA**

**1. Purchase a Digilent Arty**

<https://store.digilentinc.com/arty-a7-artix-7-fpga-development-board-for-makers-and-hobbyists/>

**2. Download Freedom Studio**

<https://www.sifive.com/boards>

**3. Use Freedom Studio's Integrated Arty Flashing utility**

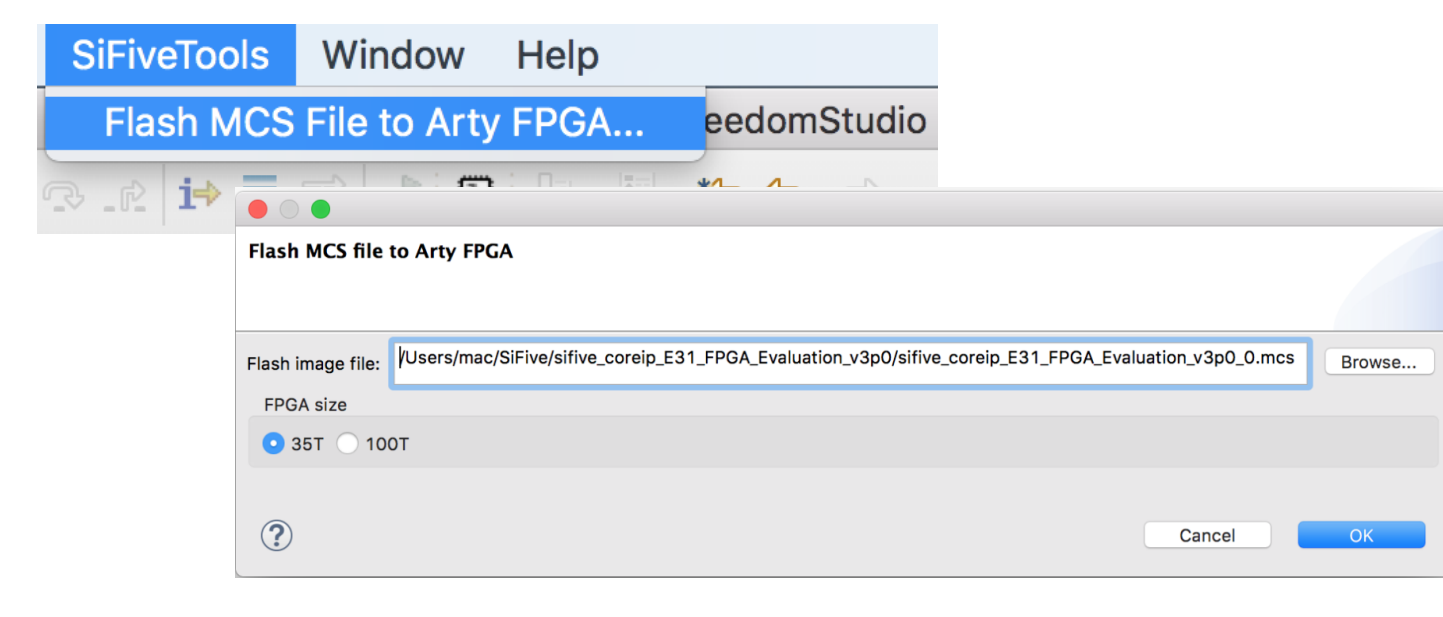

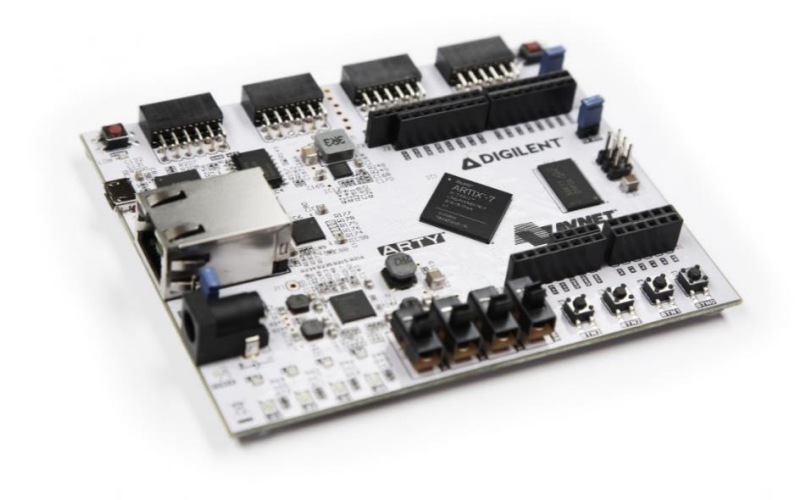

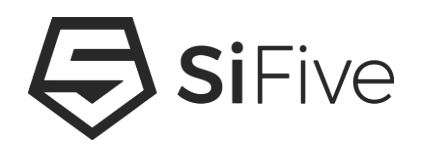

# **Step 3 - Hello World!**

**COPYRIGHT 2019 SIFIVE. ALL RIGHTS RESERVED.**

# **Download Freedom Studio**

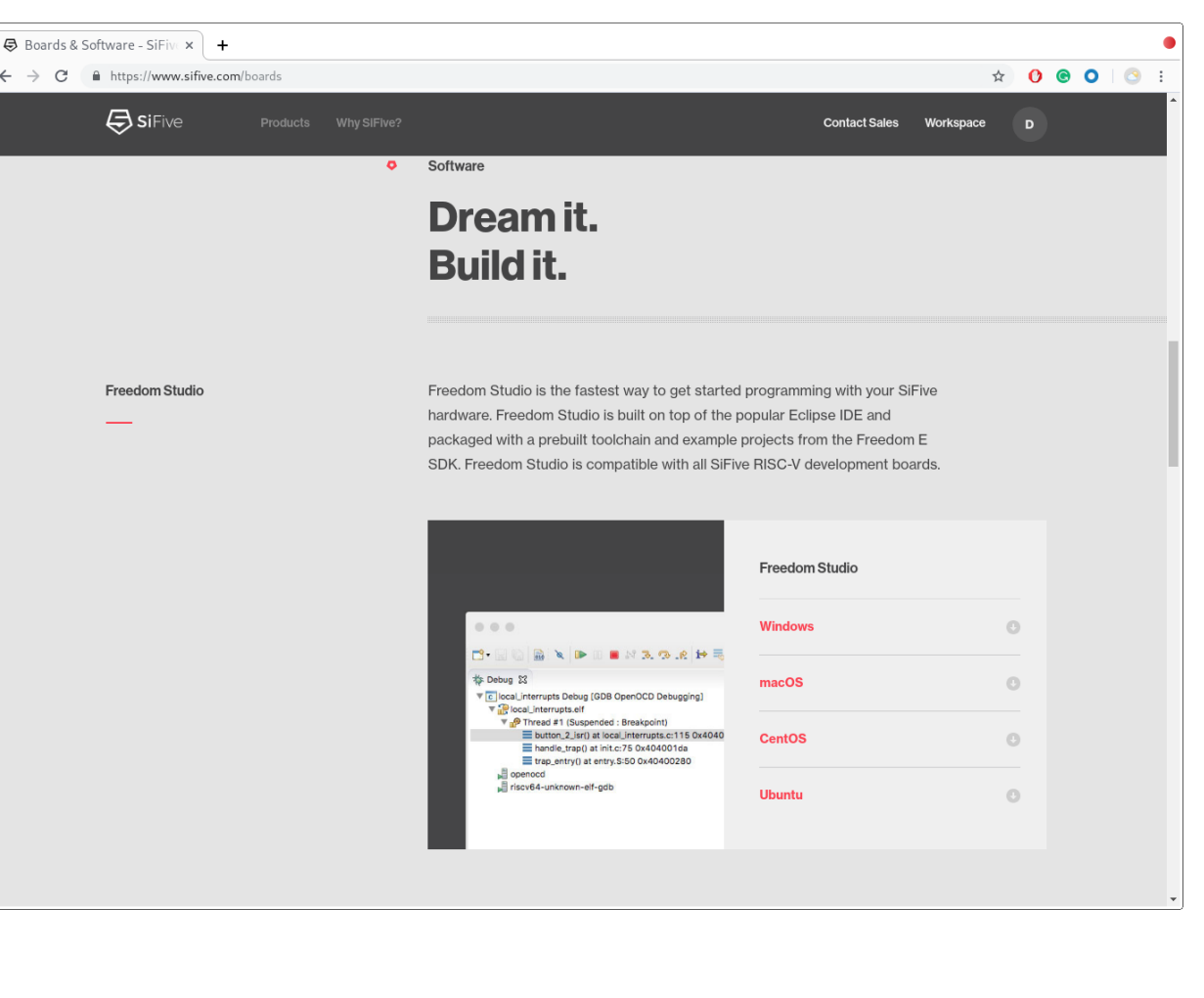

- **Freedom Studio is an Eclipse based IDE with**
	- pre-built GCC and OpenOCD
	- Bundled examples for SiFive targets
- **Download Freedom Studio <https://www.sifive.com/boards>**
	- Unzip to the desired installation directory

### • **Or… Skip the IDE**

- Download pre-built binaries of GCC and OpenOCD from the same webpage
- Use Freedom-E-SDK to build and debug your software using a makefile CLI based flow **<https://github.com/sifive/freedom-e-sdk>**

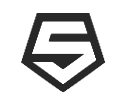

# **Build and Run the Software**

- File New C Project
- Select the Freedom E SDK Makefile Project
- Select the desired device and example and click Finish
- The program will automatically build and launch the debugger!

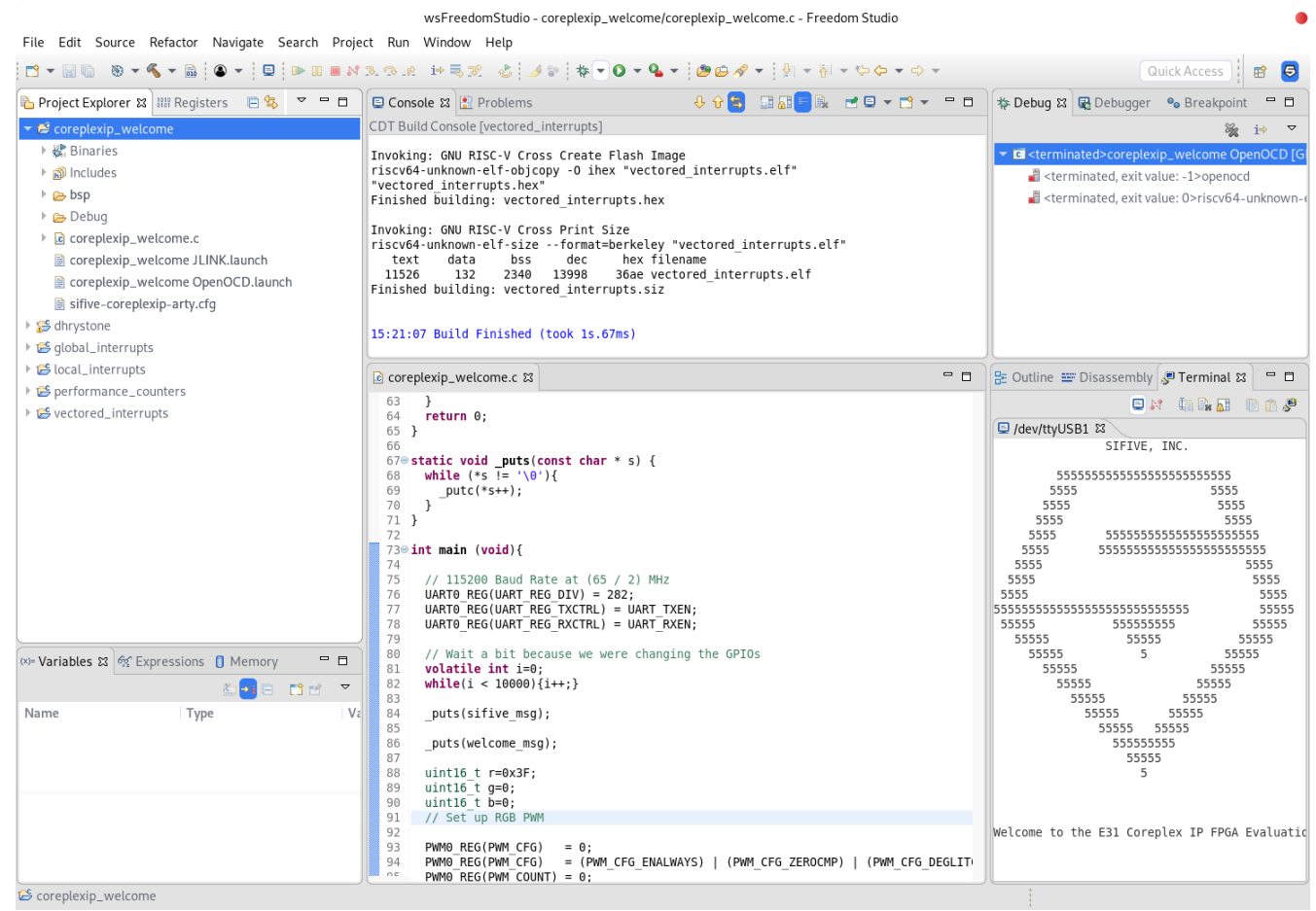

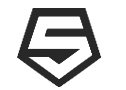

# **Demo - From Custom CPU to Hello World in 30 minutes**

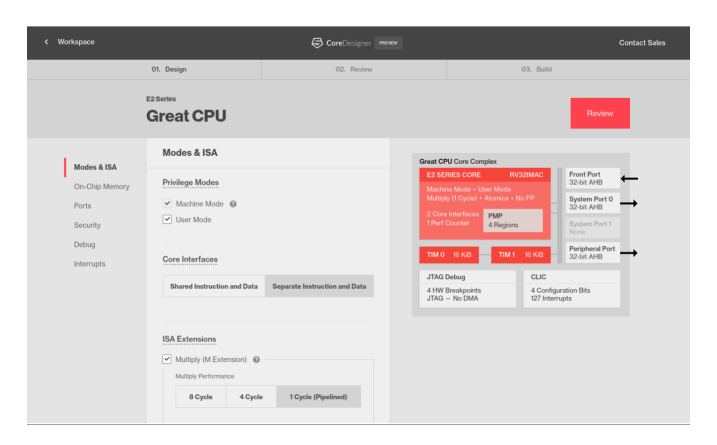

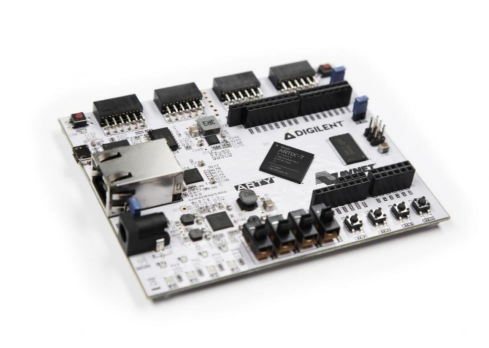

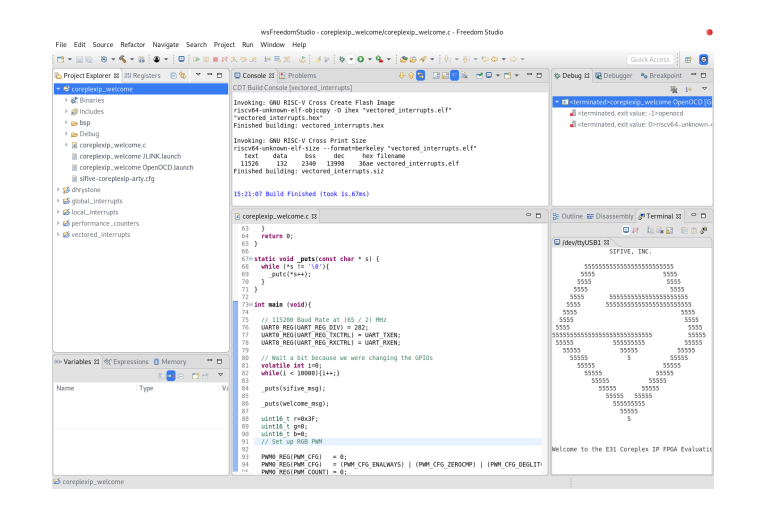

**Step 1**

Configure a custom SiFive RISC-V Core using SiFive Core Designer

# **Step 2**

Use the FPGA bitstream from Step 1 to program a Digilent Arty FPGA board with the configured CPU

# **Step 3**

Use Freedom Studio and the SiFive SDK to program and run Hello World

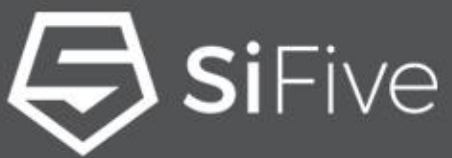

# **HIFIVO** leashed

# **Silicon verified. Market proven.**

The most advanced configurable core IP and silicon solutions from the inventors of RISC-V.

Microcontrollers • Embedded • Linux • Multicore

**Networking Storage Computing AI** ■ Industrial ■ IoT ■ Consumer ■ Automotive

www.sifive.com